### **CHANGE OF ADDRESS**

#### **Steps to be followed:**

- **The citizen can visit the following website for availing the faceless services.**
- **The citizen should enter the following Transport Department URL in the browsers (Google chrome or Firefox) for availing the faceless transactions. URL[:https://transport.karnataka.gov.in/english](https://transport.karnataka.gov.in/english)**
- **The citizen can select the vehicle Related Services in the website and visit the URL**

**URL:**

**<https://vahan.parivahan.gov.in/vahanservice/vahan/ui/statevalidation/homepage.xhtml>**

- **Applicant should enter the vehicle number and select the RTO.**
- **Application Submission with Aadhar authentication or Mobile authentication.**
- **Make Payment.**
- **Print the Forms and Receipts.**
- **Upload the Documents.**
- **Final Submit.**

#### **Step 1: Please visit the**

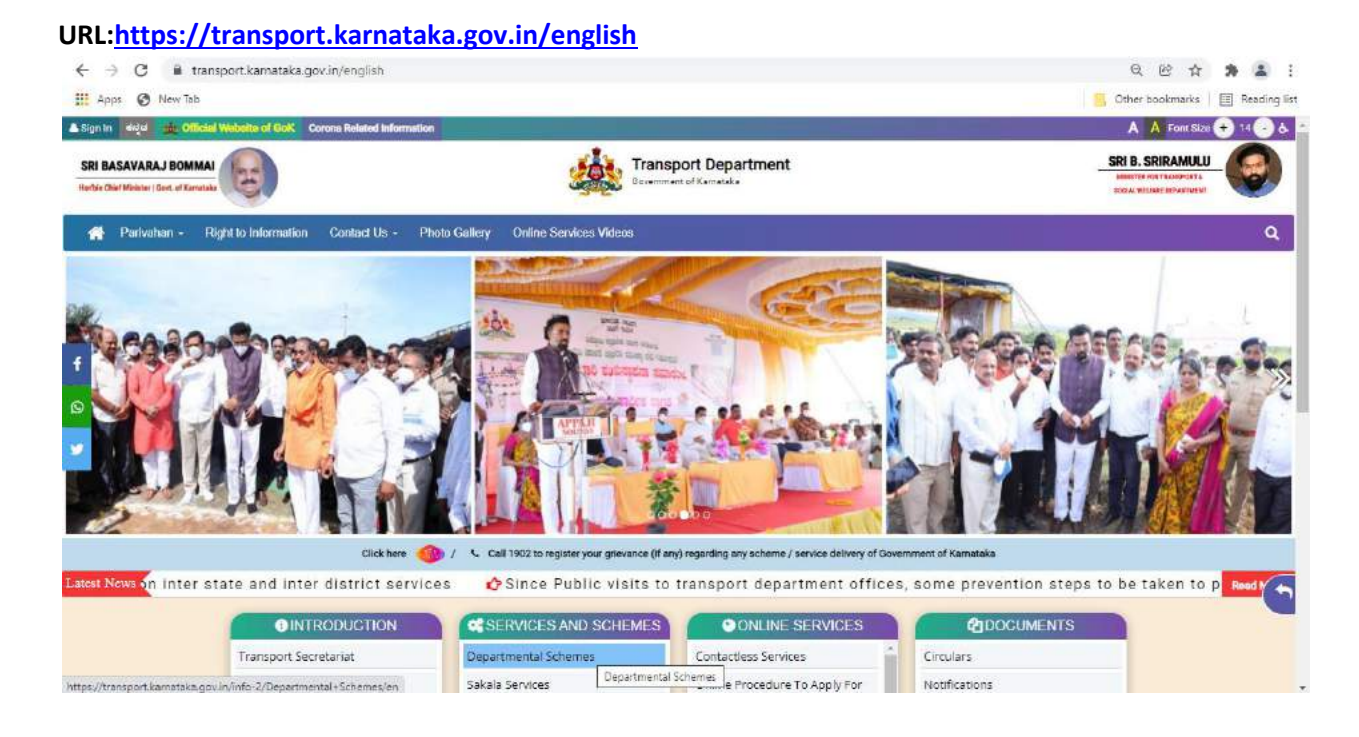

#### **Step 2: Please visit the**

**UR[Lhttps://vahan.parivahan.gov.in/vahanservice/vahan/ui/statevalidation/homepage.xhtml](https://vahan.parivahan.gov.in/vahanservice/vahan/ui/statevalidation/homepage.xhtml)**

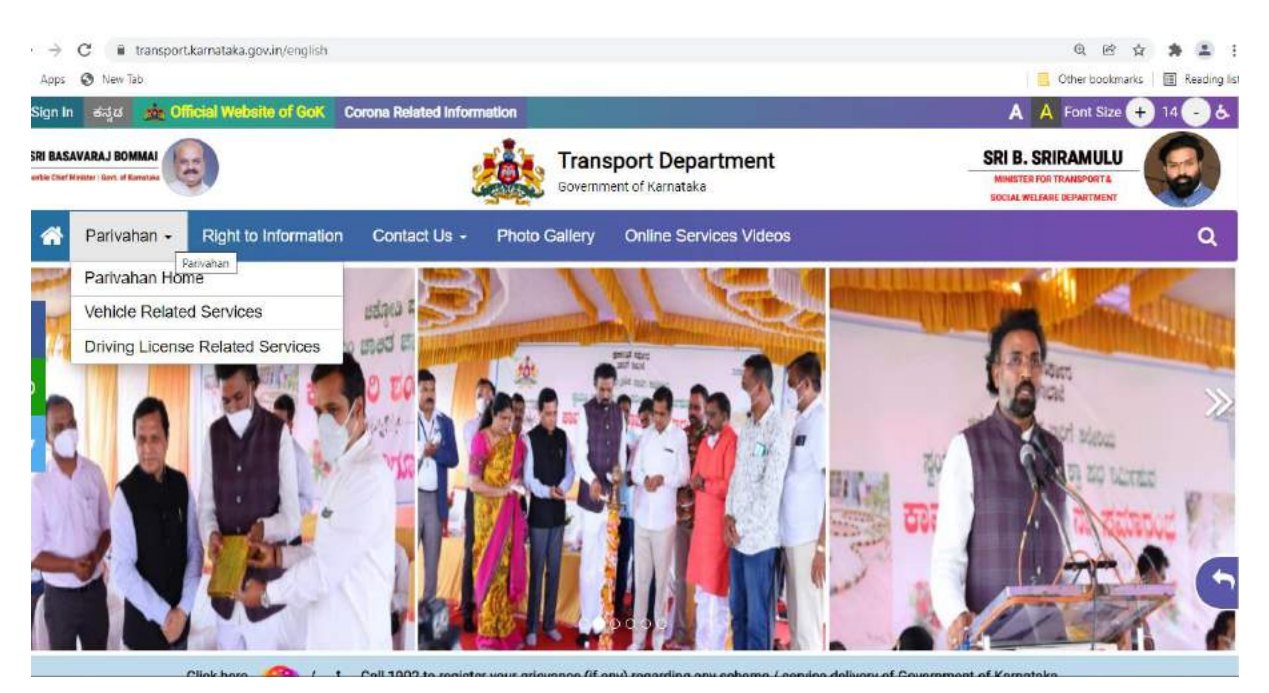

#### **Step 3: Enter Your Vehicle Number and Proceed**

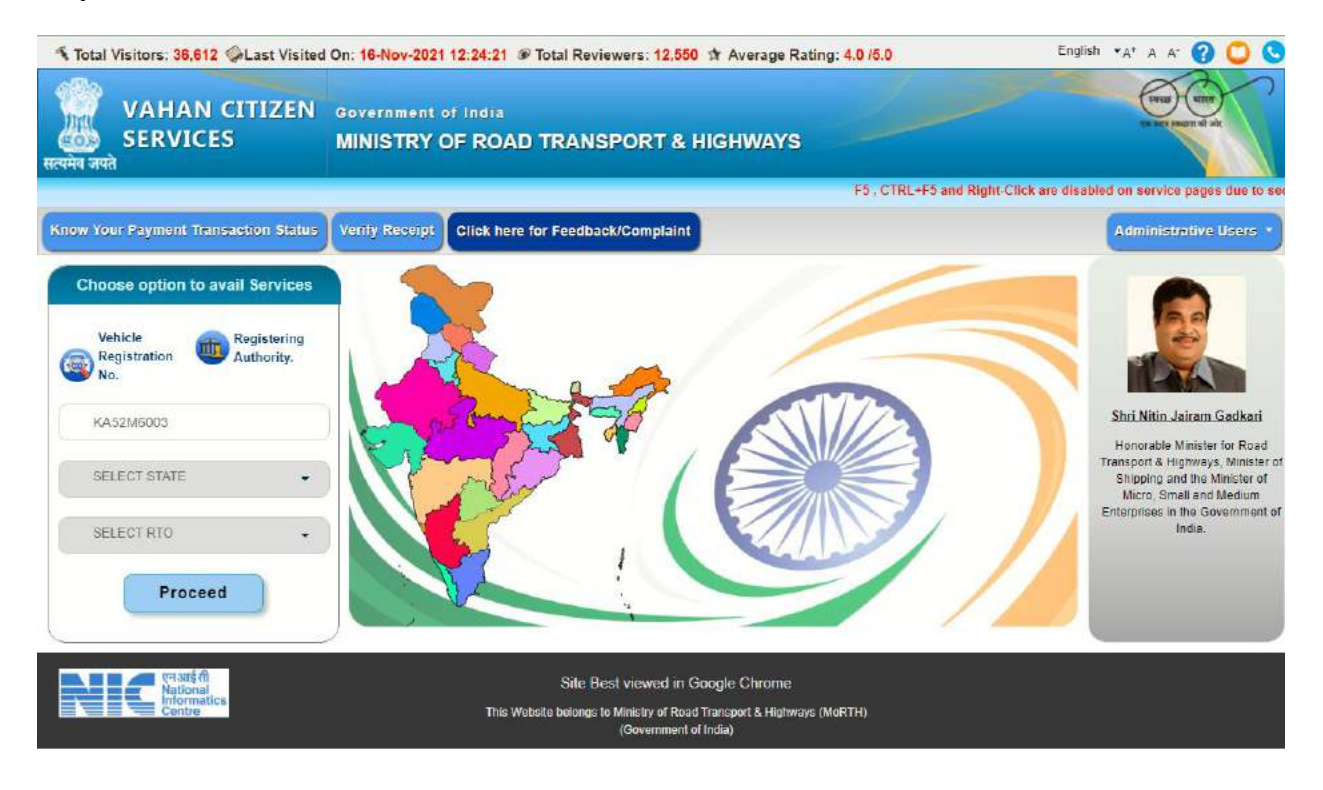

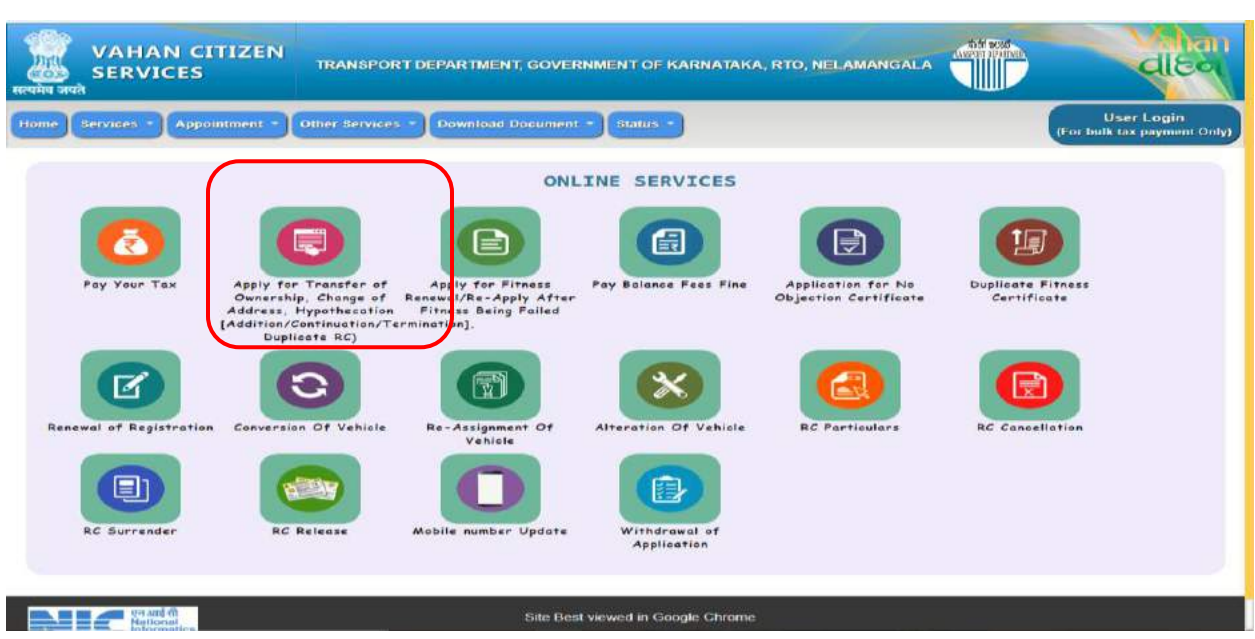

**Step 4: List of Available Services shown below**

**Step 5: Enter last Five digits of Chassis number and click verify details.**

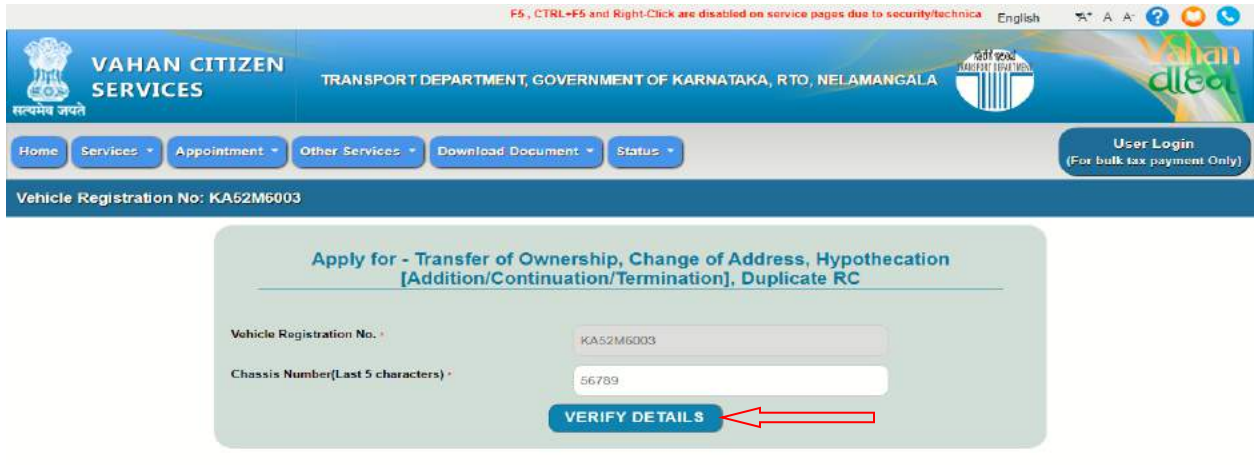

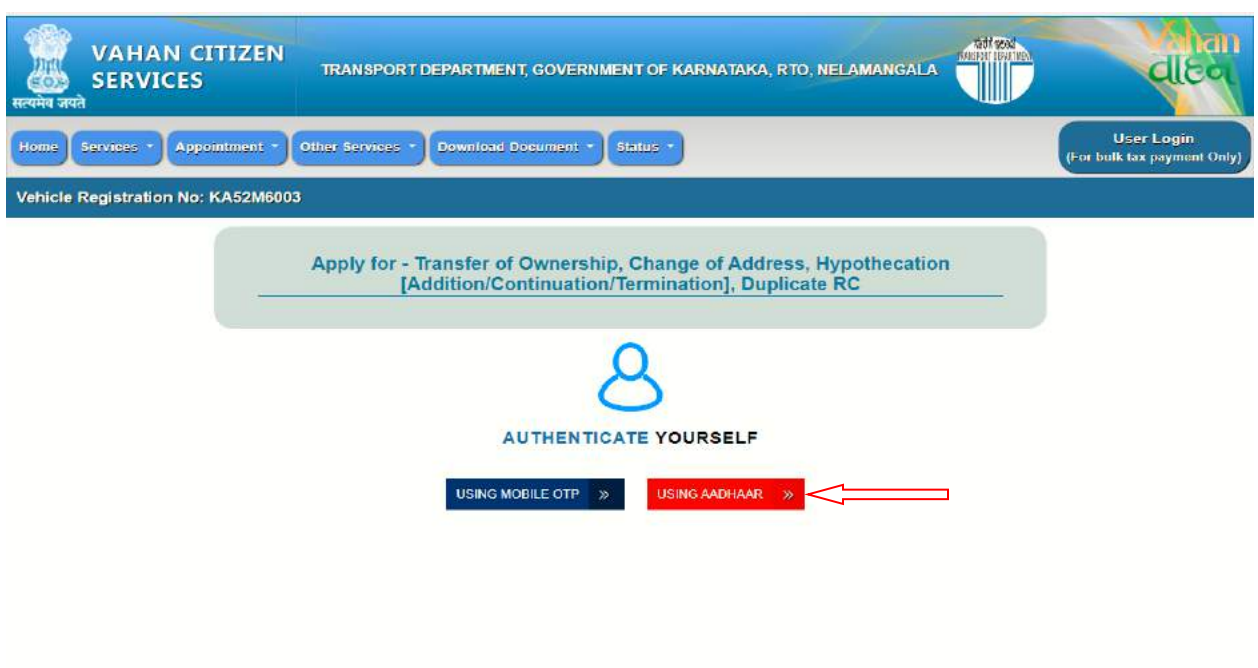

**Step 6: Authenticate the service Using Aadhaar or mobile OTP:**

**Step 7: if You are Using Aadhar number authentication, Enter Aadhaar Number and Click get OTP.**

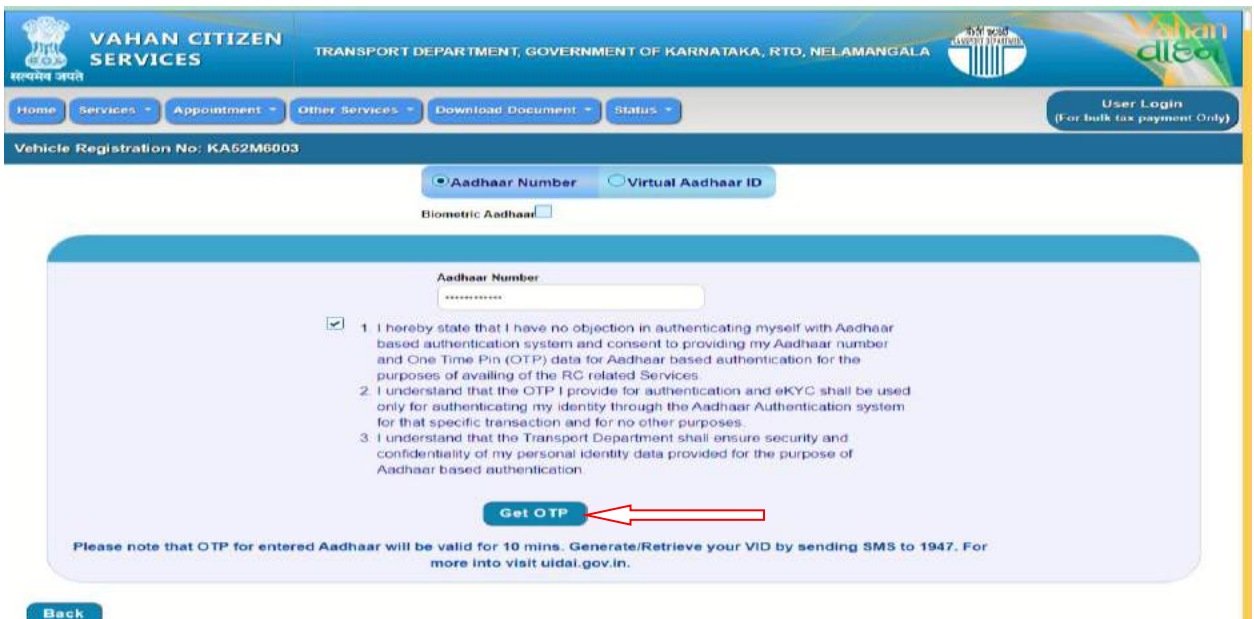

**Step 8: OTP will be generated registered Aadhar mobile number and validate OTP.**

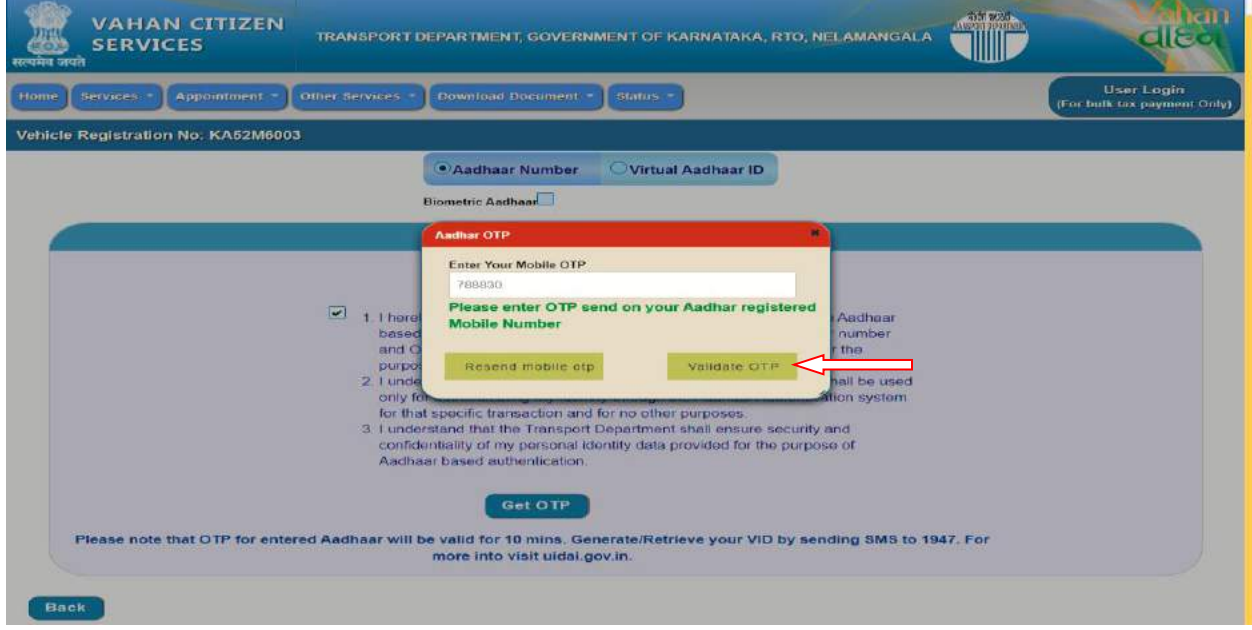

### **Step 8:**

**i) Select Change of Address service**

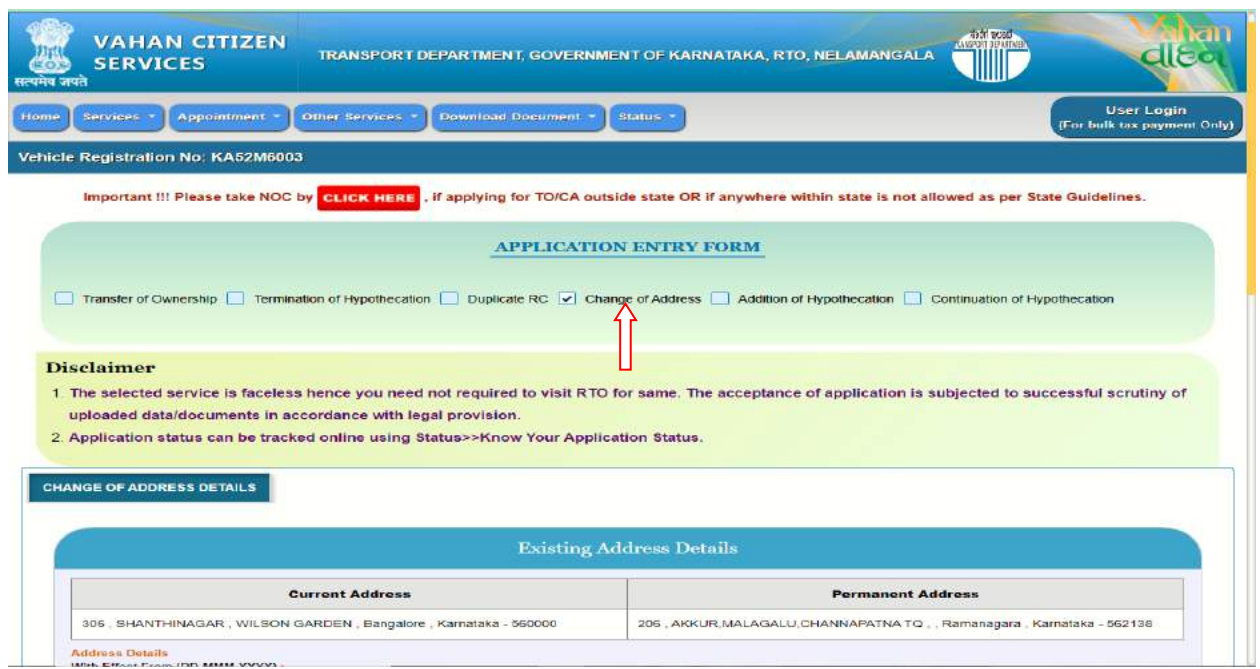

## **ii) Address filled from theAadhar**

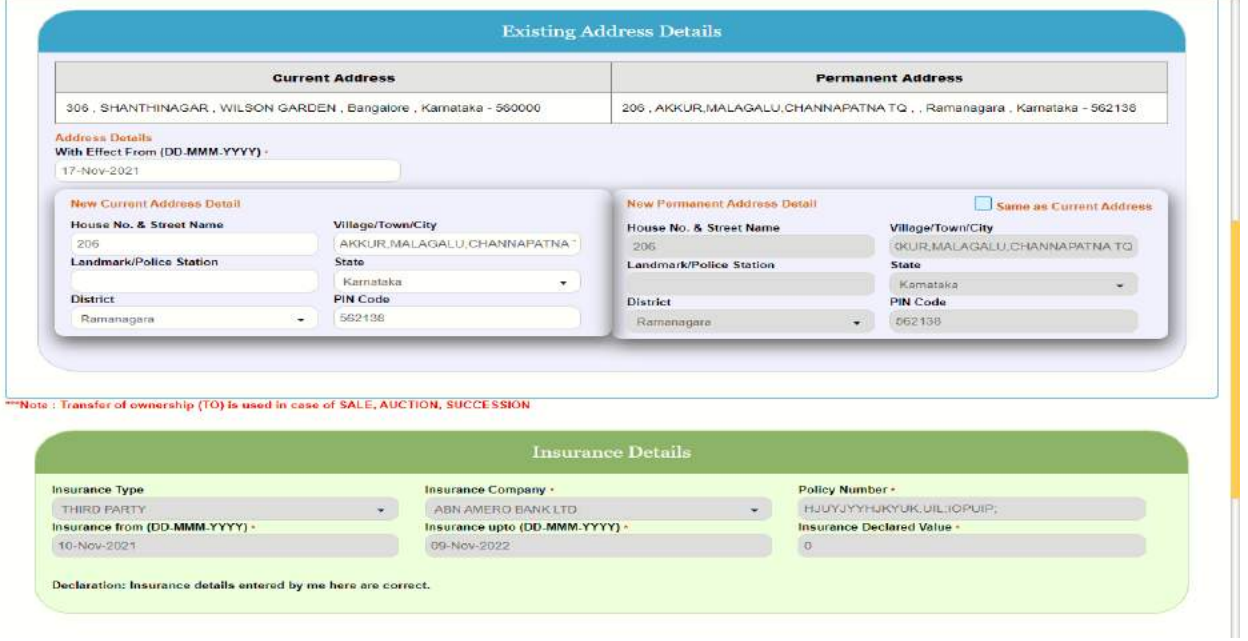

### **iii) Fee details and Click save to Draft**

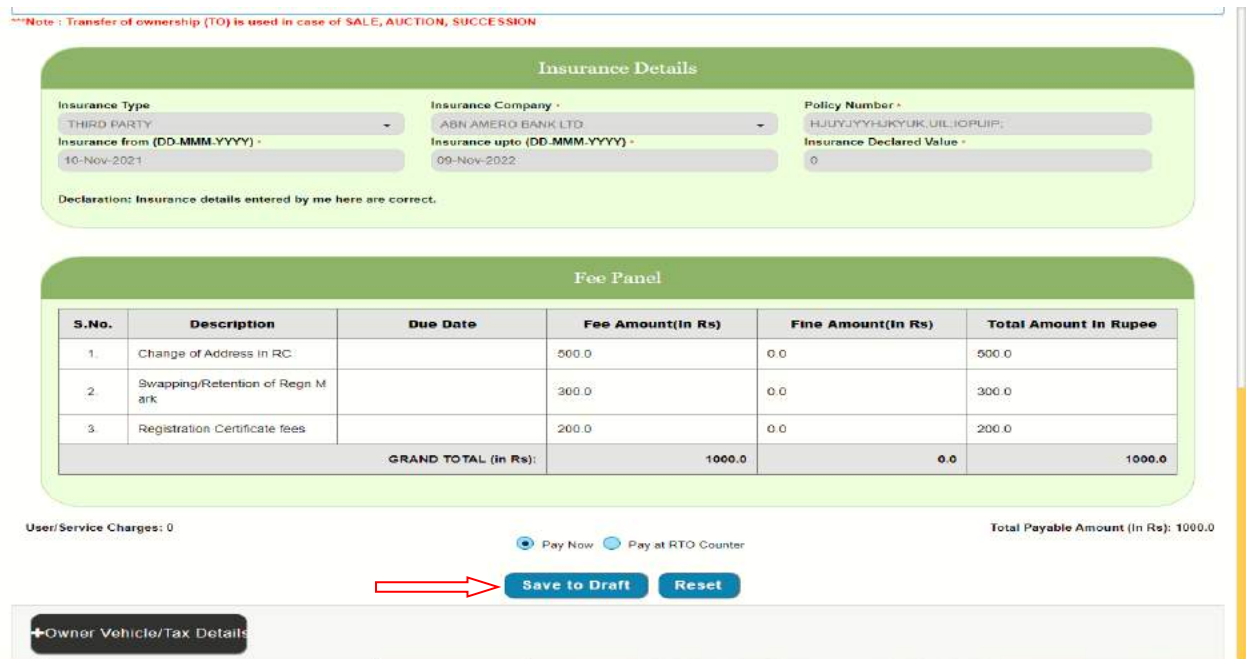

## **Step 9: Application number will be generated**

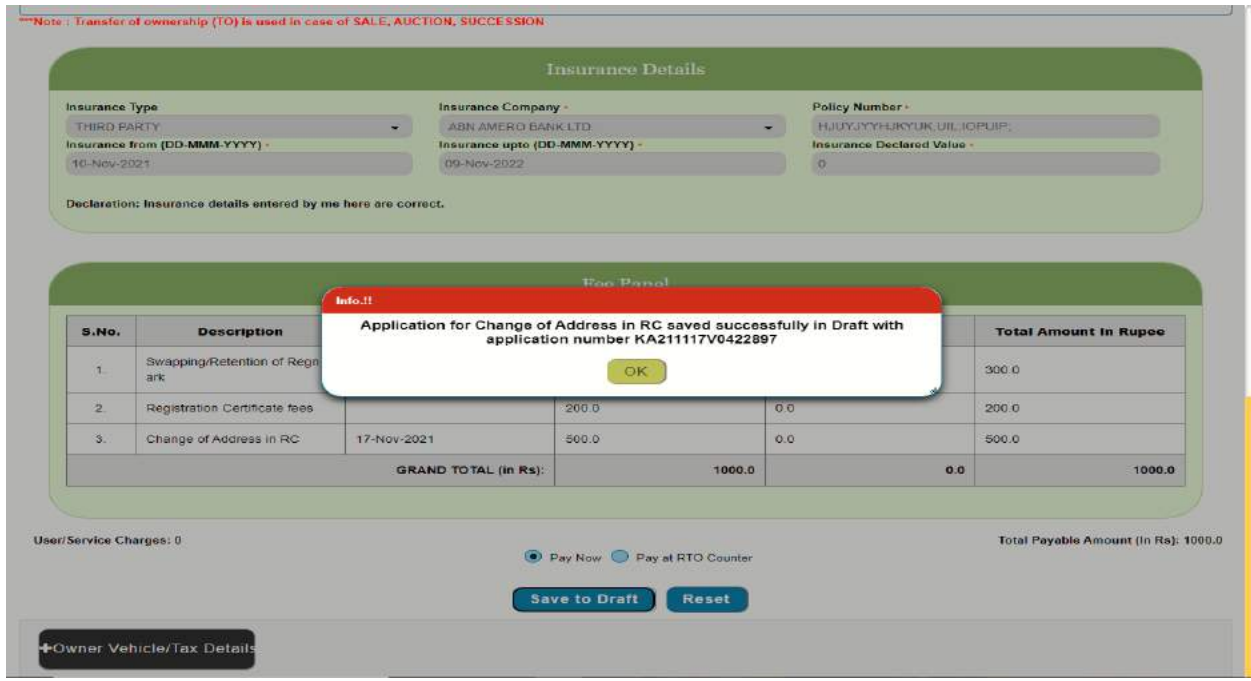

## **Step 10:Click Pay now**

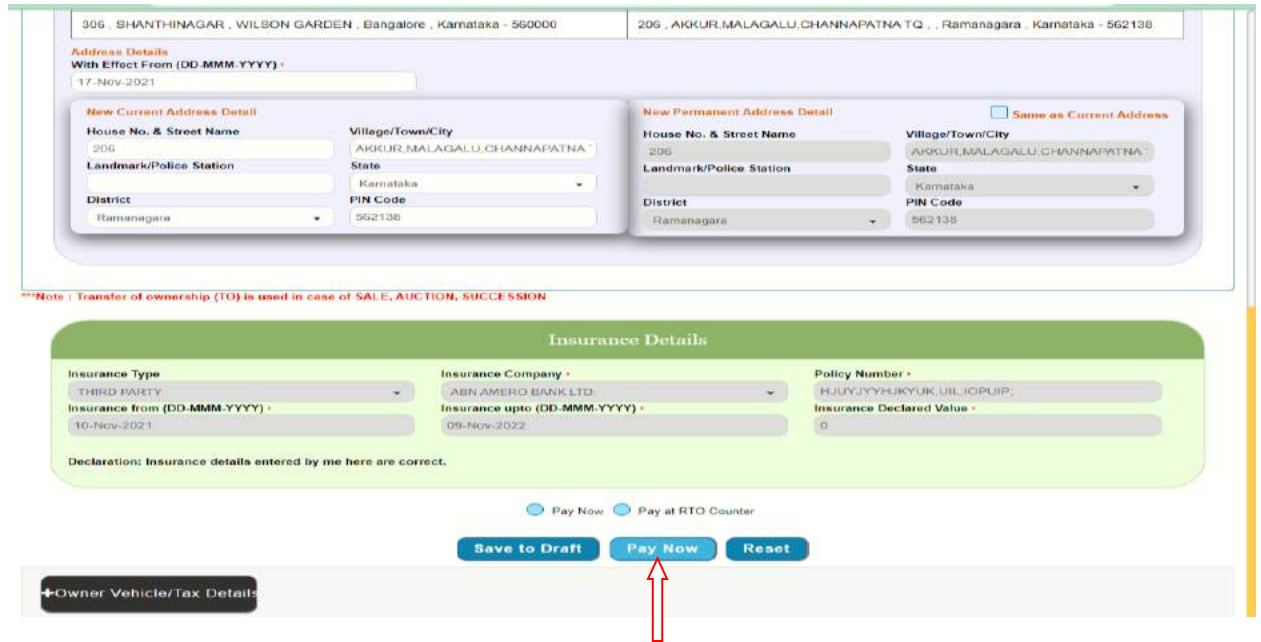

### **ii) Click confirmation Detail**

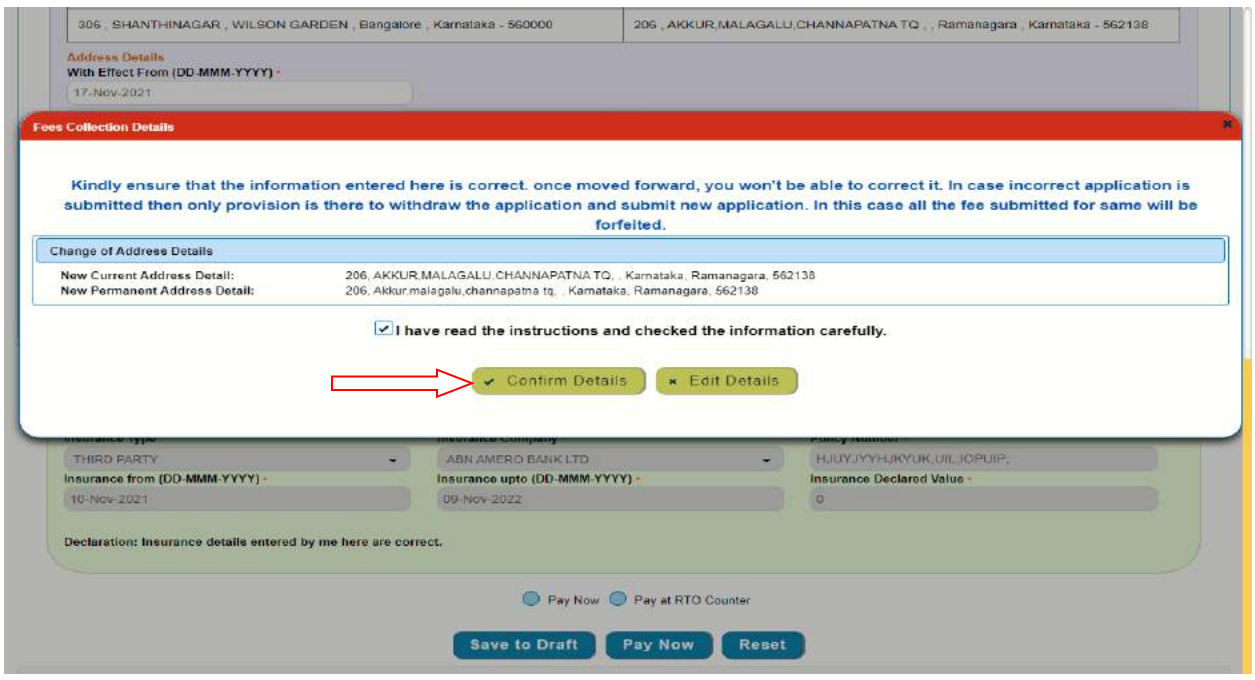

## **iv) Select Payment gate way.**

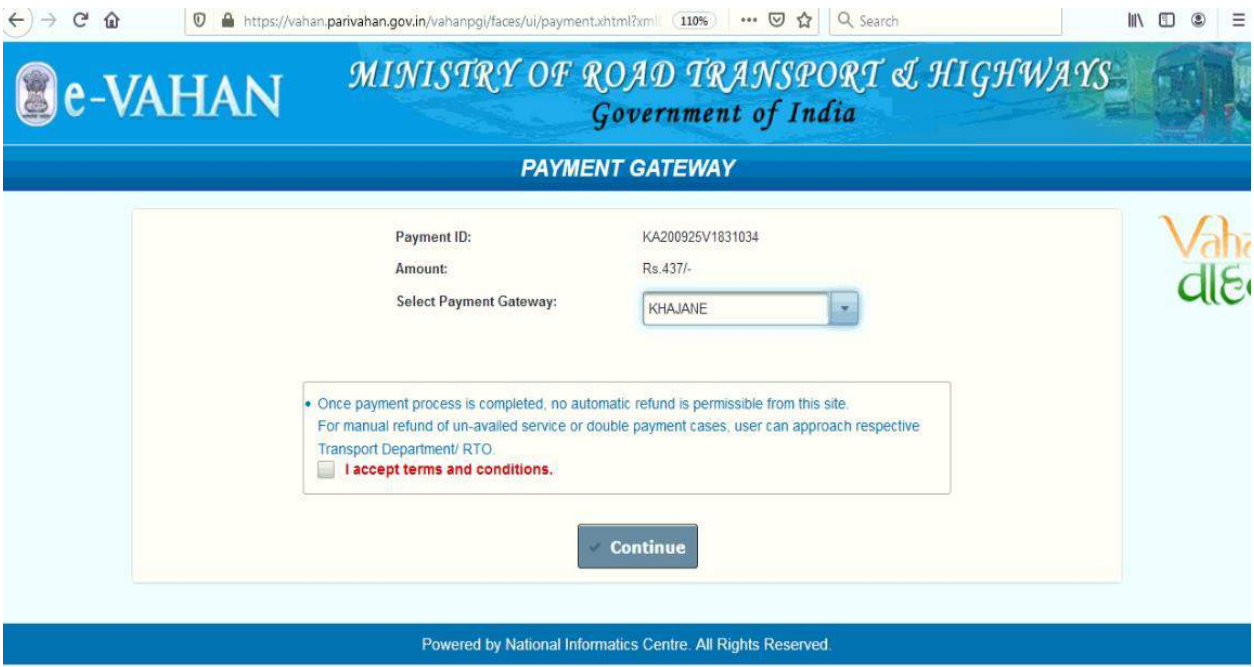

# **iv)**

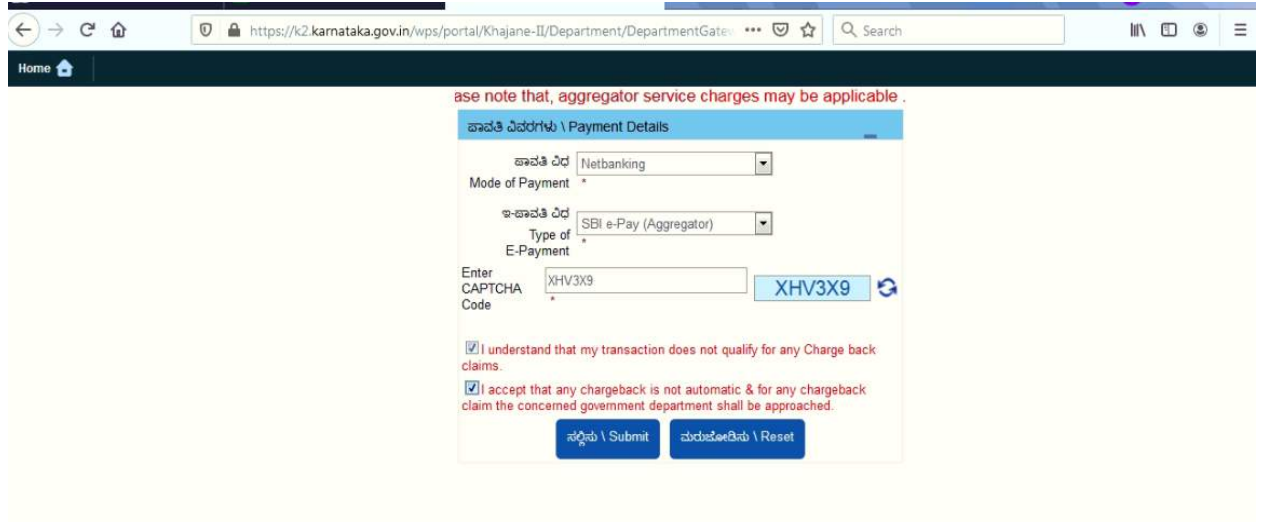

## **Step 11:**

### **i) After Successful Payments Print Forms and Receipts**

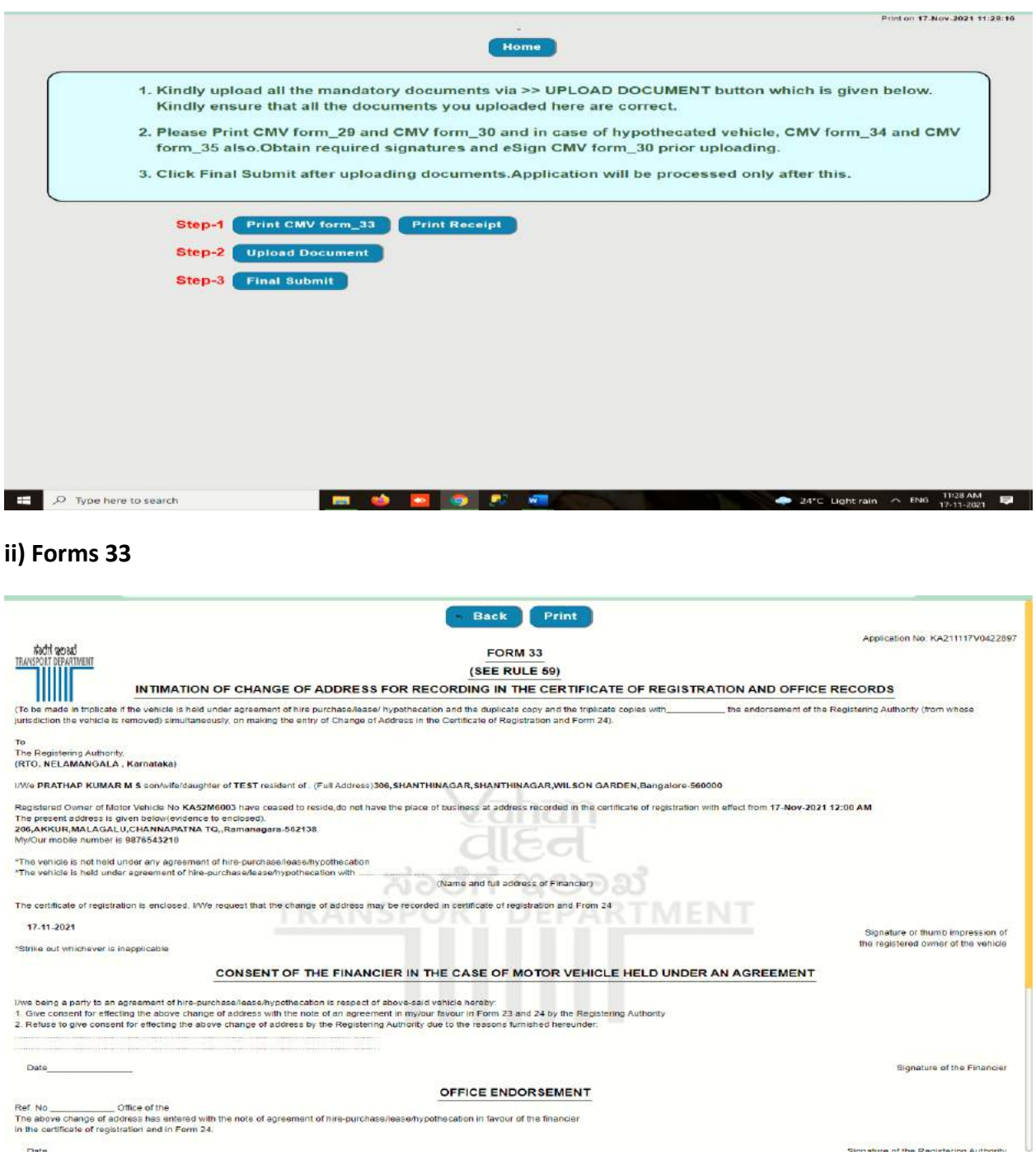

## **iii)Print Receipts**

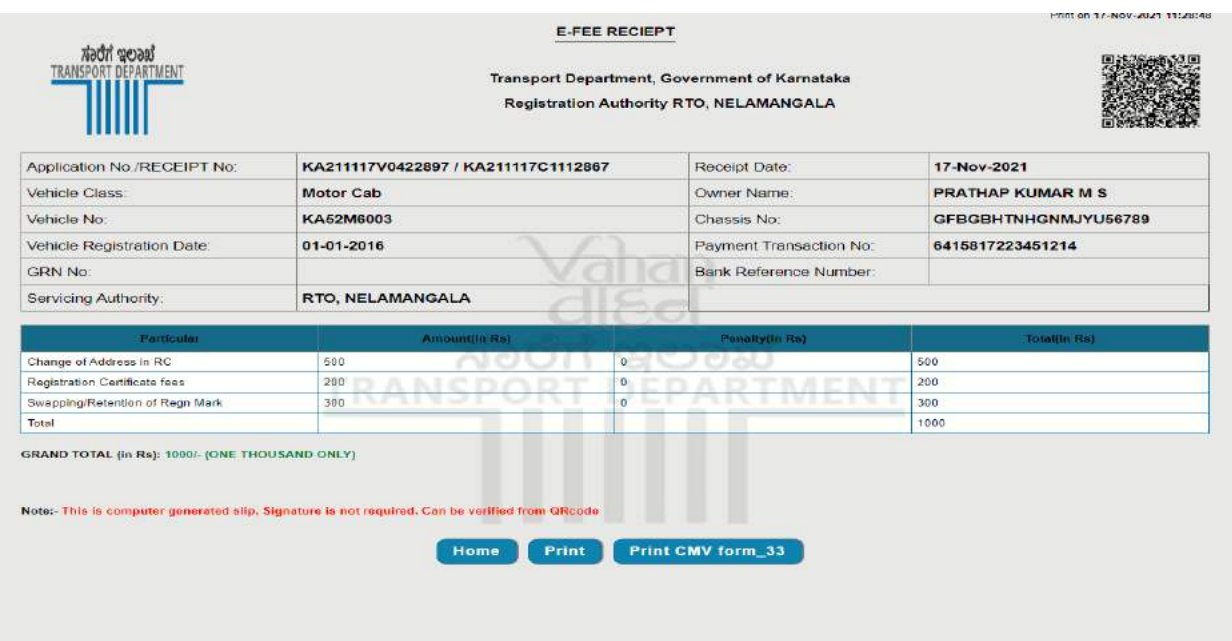

# **Step 12: i) Click Upload documents.**

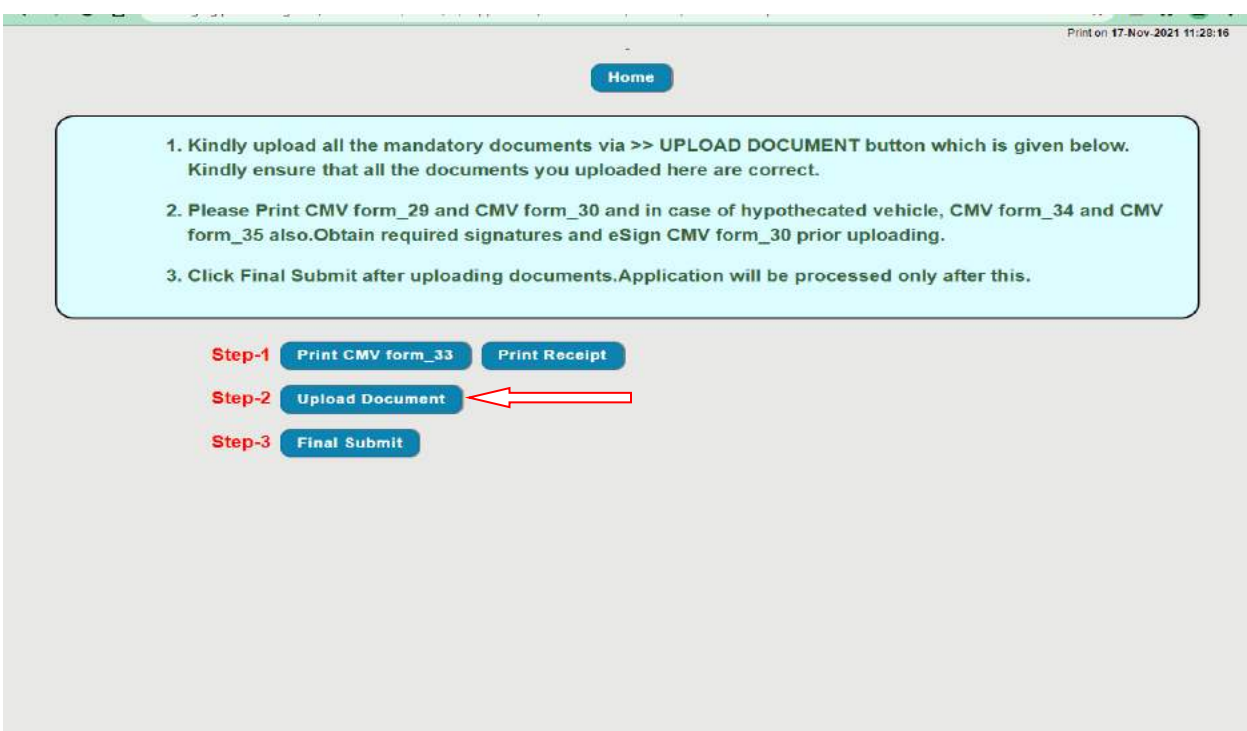

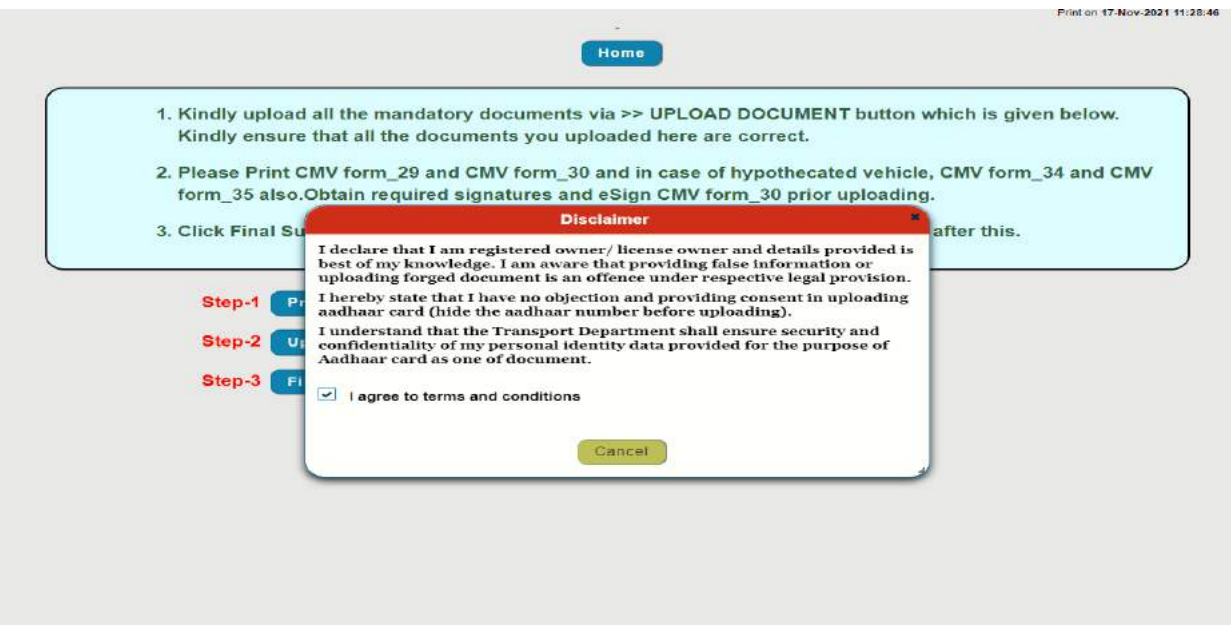

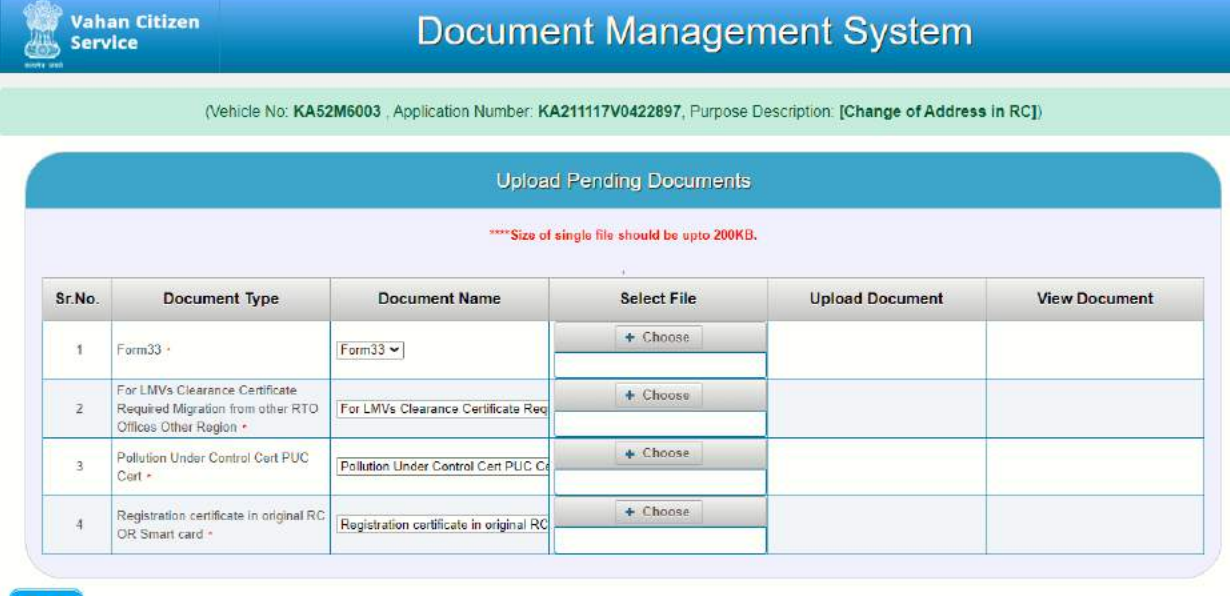

Back

**Real Company Reserved** 

Vahan Citizen

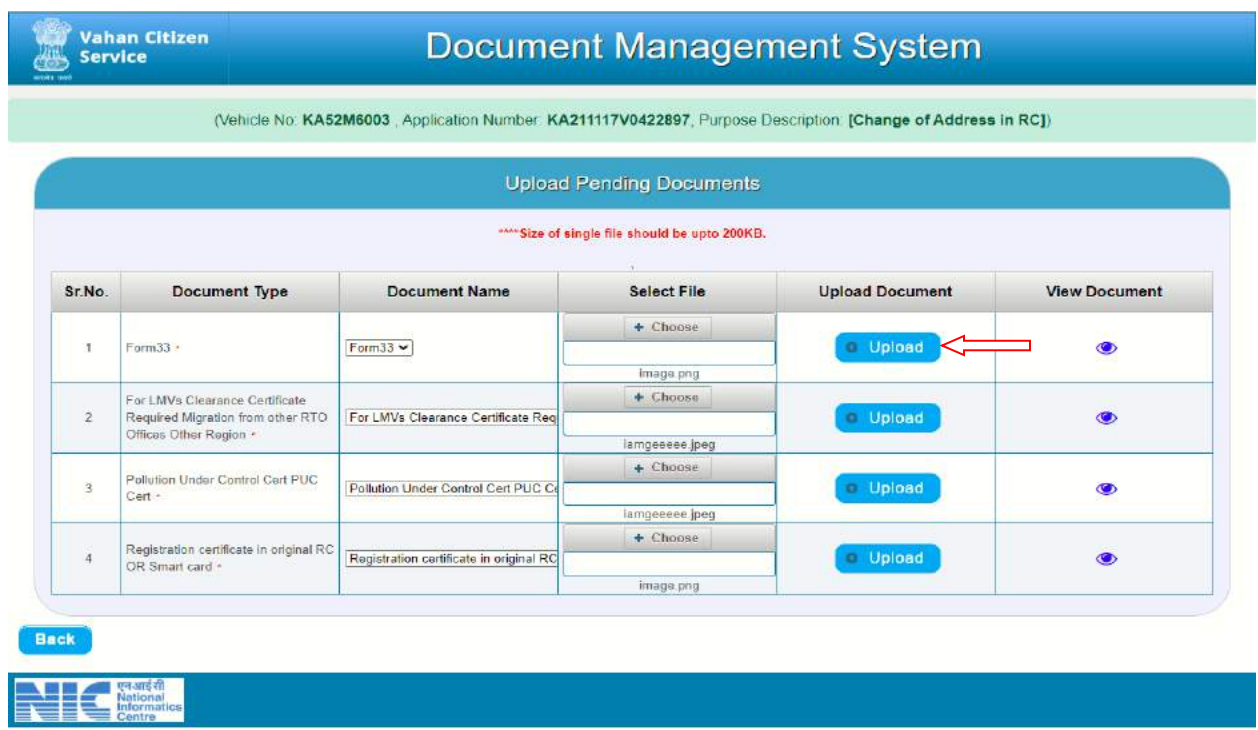

## **Step 13: Click Upload to every documents.**

### **Step 14: Click Final submit**

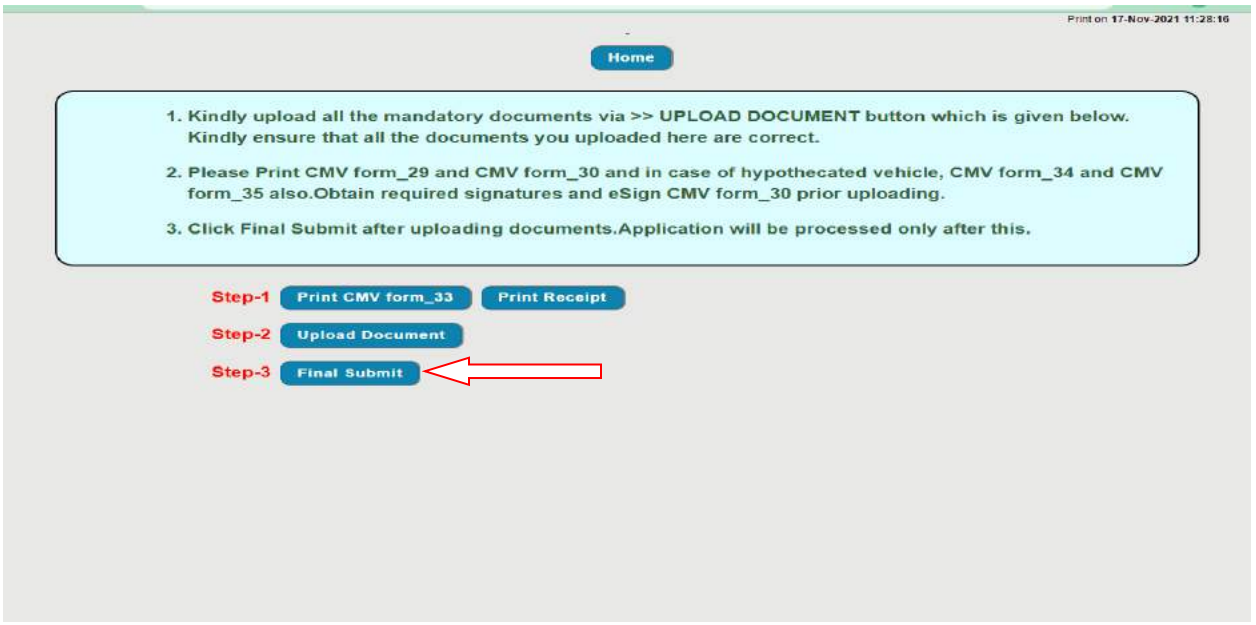

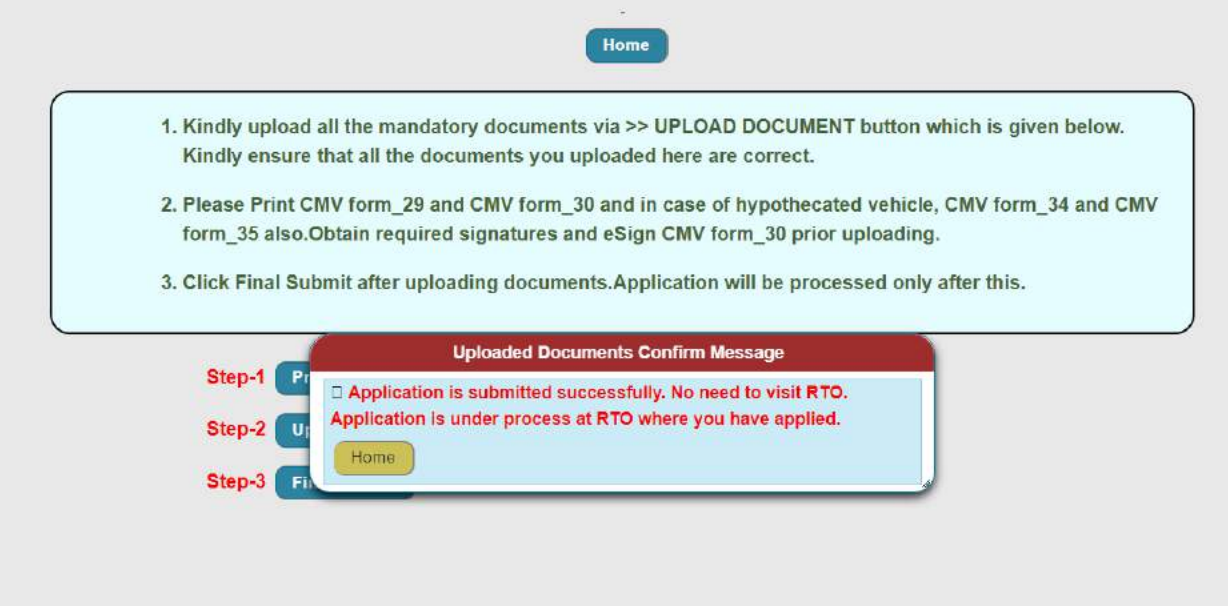